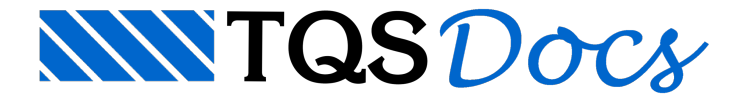

## Como lançar ferro variável na V17

O objetivo dessa DicaTQS é apresentar de que forma deve ser feito o lançamento de ferros variáveis no Editor Gráfico da Versão 17 do TQS®.

Foi criado um edifício hipotético para esse exemplo. Observe a laje abaixo:

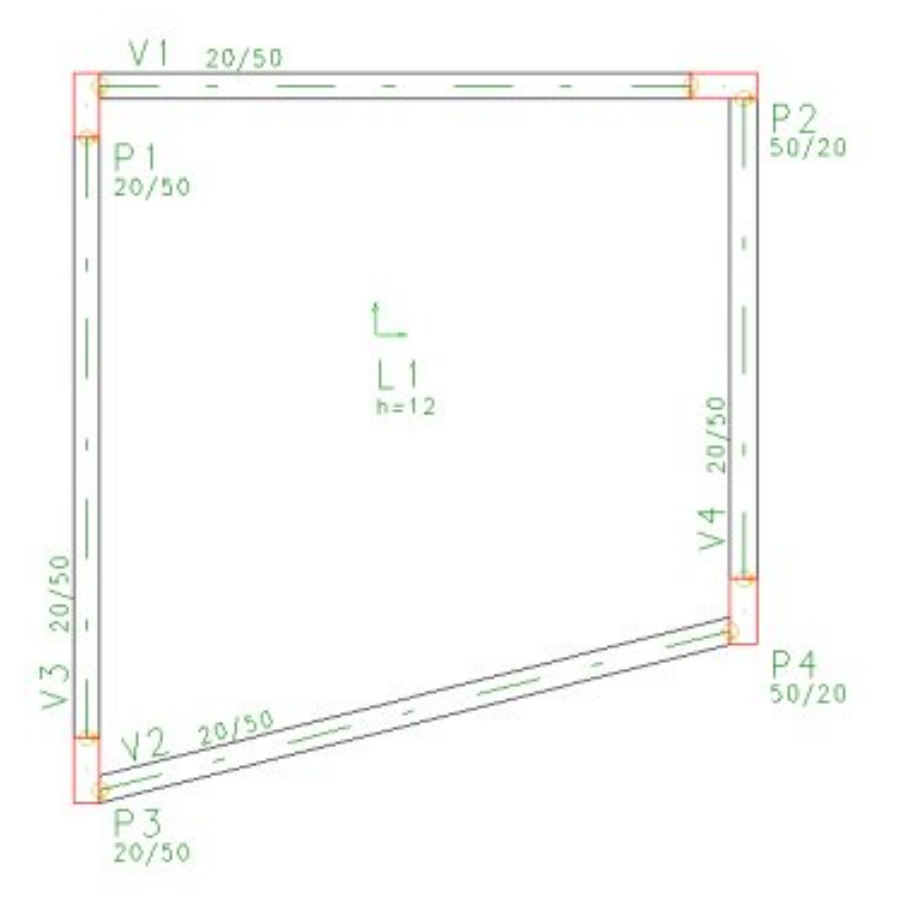

É possível observar que existirão ferros variáveis ao longo dessalaje. O CAD/TQS® faz o dimensionamento e o detalhamento correto da laje, mas e se o usuário precisar lançar um ferro variável manualmente?

No Editor Gráfico existem comandos que facilitam o lançamento de um ferro variável.Segue sequência de comandos para inserção de ferro variável.

1.Em "Ferros – Critérios – Critérios Gerais" é possível definir o cobrimento dalaje.

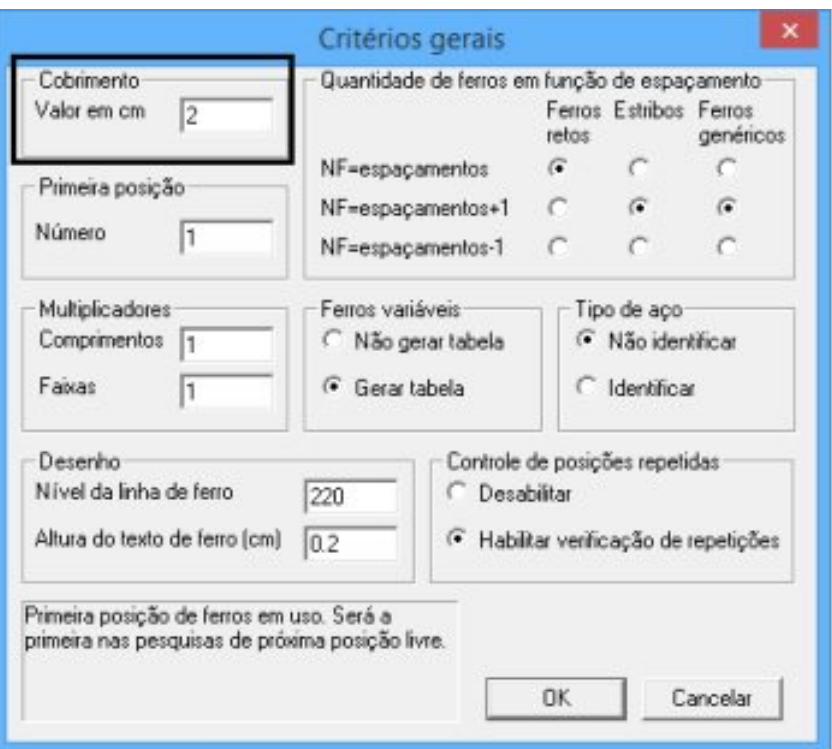

2. Através de "Ferros - Posição, bitola, espaçamento" pode ser definida a direção do ferro a ser lançado, no nosso exemplo: Vertical. Além disso, é necessário definir outros dados do ferro, como Posição, Bitola e Espaçamento. O campo Quantidade deve ser definido como Faixa por 2 pontos, conforme indicado na figura a seguir.

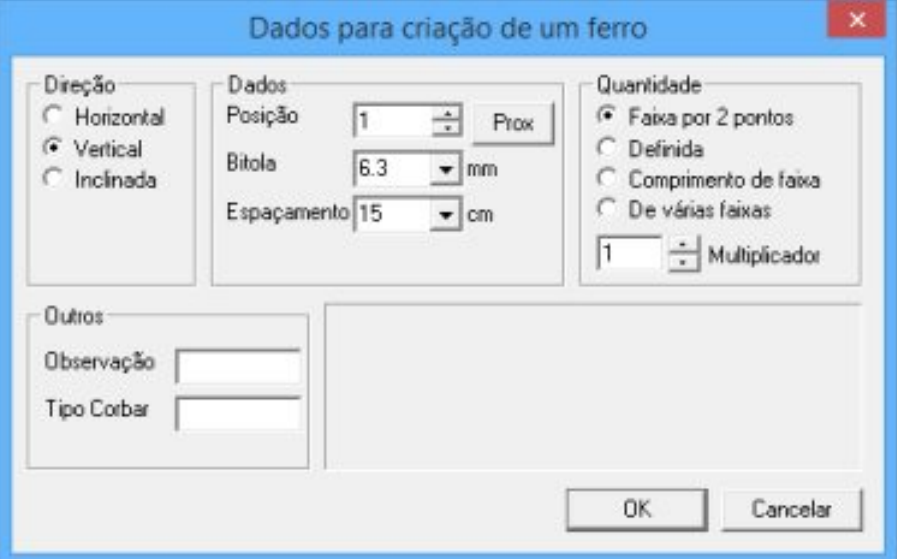

3. Ainda é necessário acessar o critério "Ferros – Comprimento /Formato"antes de inserir o ferro variável para definir Comprimento = Entre faces e Ferro Variável = Variação de uma Faixa, conforme ilustra a Figura abaixo. Além disso, é preciso definir a Posição da Armadura, no nosso exemplo, Armadura positiva e as dobras do ferro.

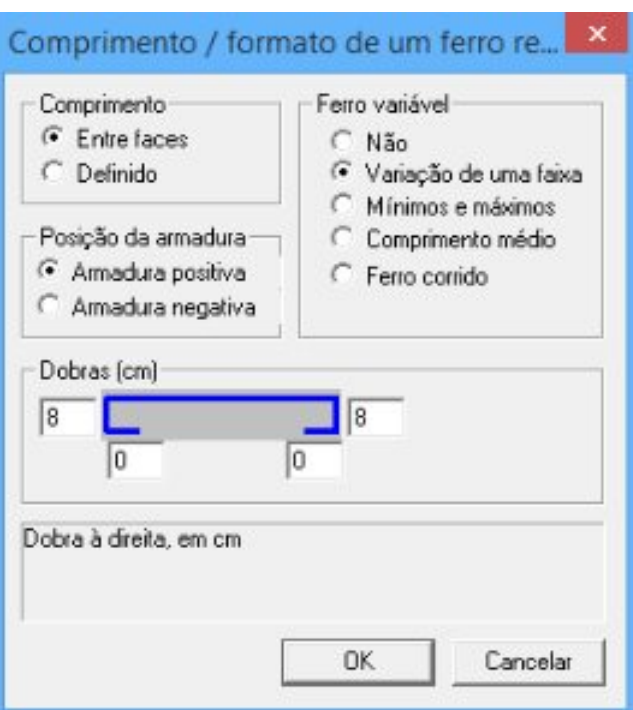

Todos os dados preenchidos anteriormente podem ser facilmente definidos na"Barra de Dados de Ferro" e na"Barra de Ferros Retos", conforme indicado aseguir.

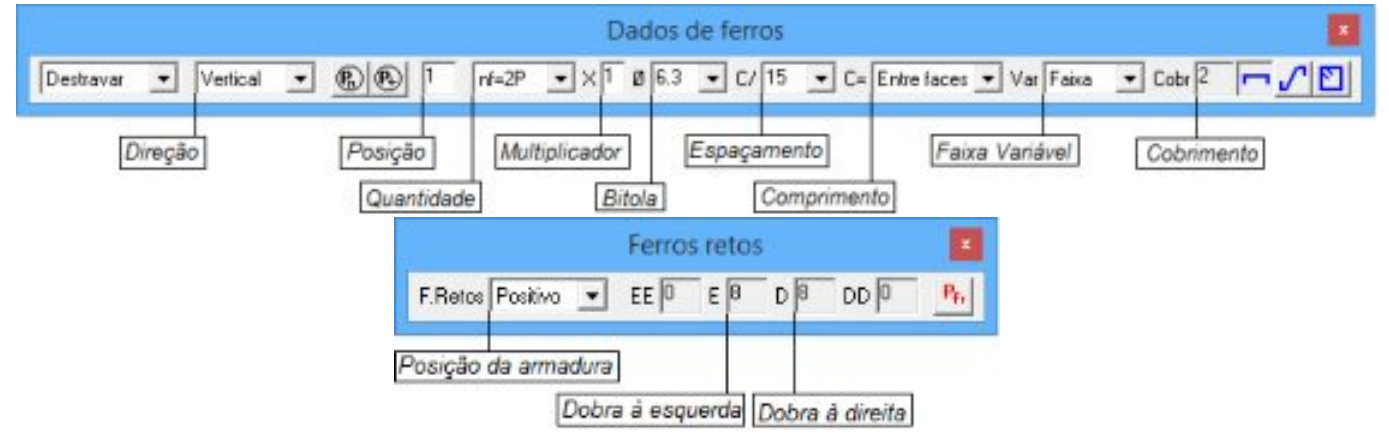

4. Após definir todos os dados do ferro, é possível inseri-lo utilizando o comando "Ferro – Inserir Ferro" ou através do ícone -  $\frac{1}{2}$  (Inserir um ferro) da "Barra geral de edição de ferros".

Ao clicar sobre esse comando o programa emitirá a seguinte sequência de mensagens:

Ponto no início da faixa

 $\Omega$  Basta dar um clique sobre o ponto a partir do qual começará a ser distribuído ferro, conforme figura a seguir.

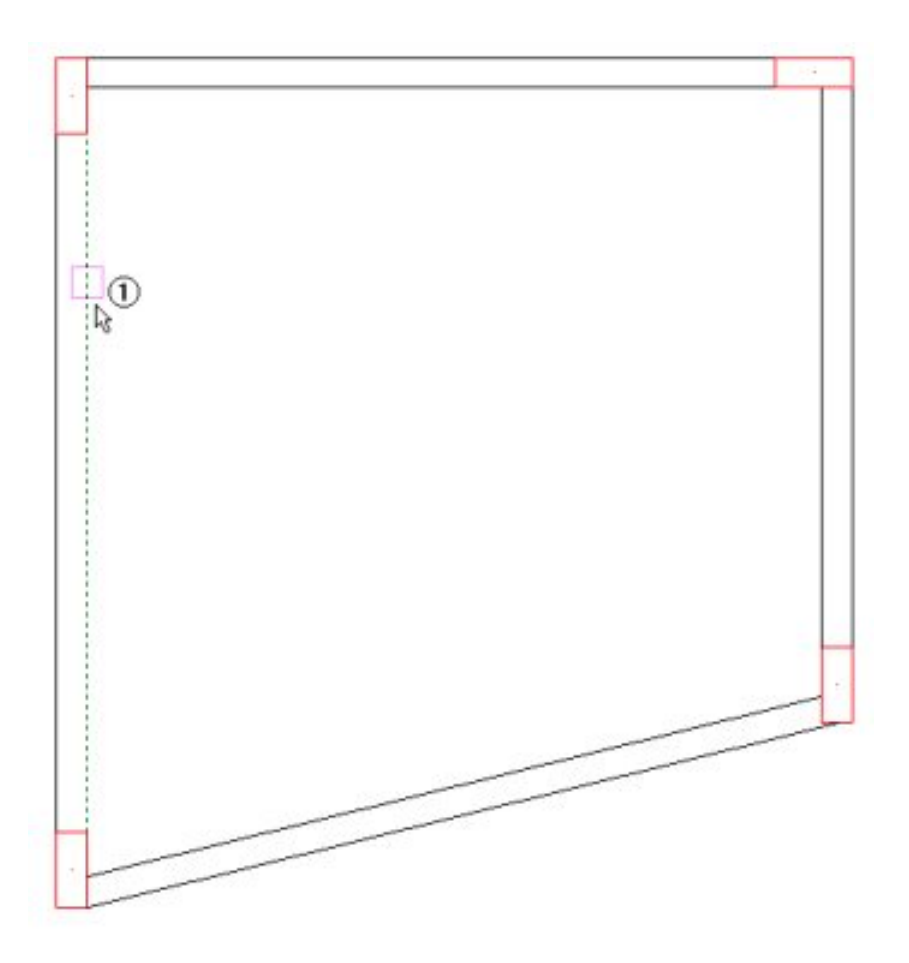

## Ponto no fim da faixa

② Basta dar um clique sobre o ponto até onde o ferro vai ser distribuído, ilustrado nafiguraabaixo.

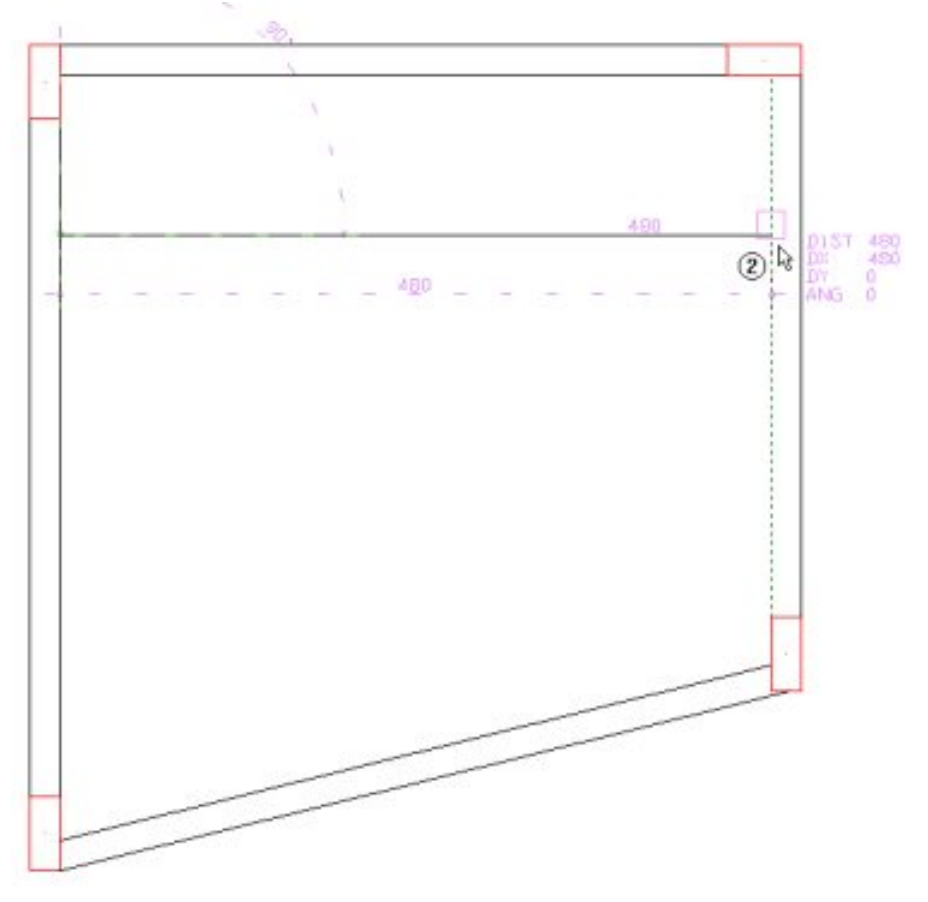

Selecione os elementos de contorno, ENTER no fim

É necessário selecionar os elementos de contorno parainserção do ferro variável. Nesse caso,as faces das vigas ③ V1 e④ V2. Parafinalizar, bastateclar ⑤ ENTER.

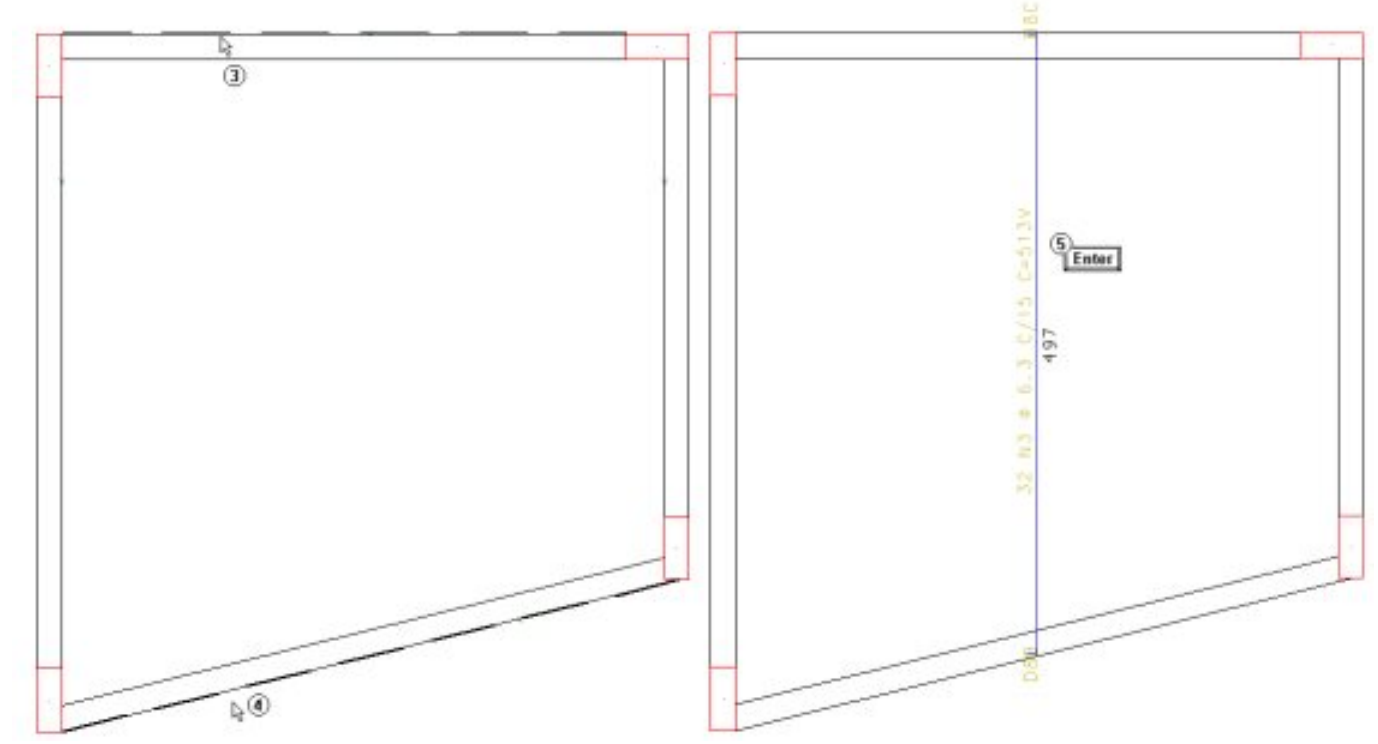

Ponto adicional p/ indicação da faixa

⑥ Por fim, bastaindicar um ponto para que sejainseridaafaixa de distribuição do ferro variável.

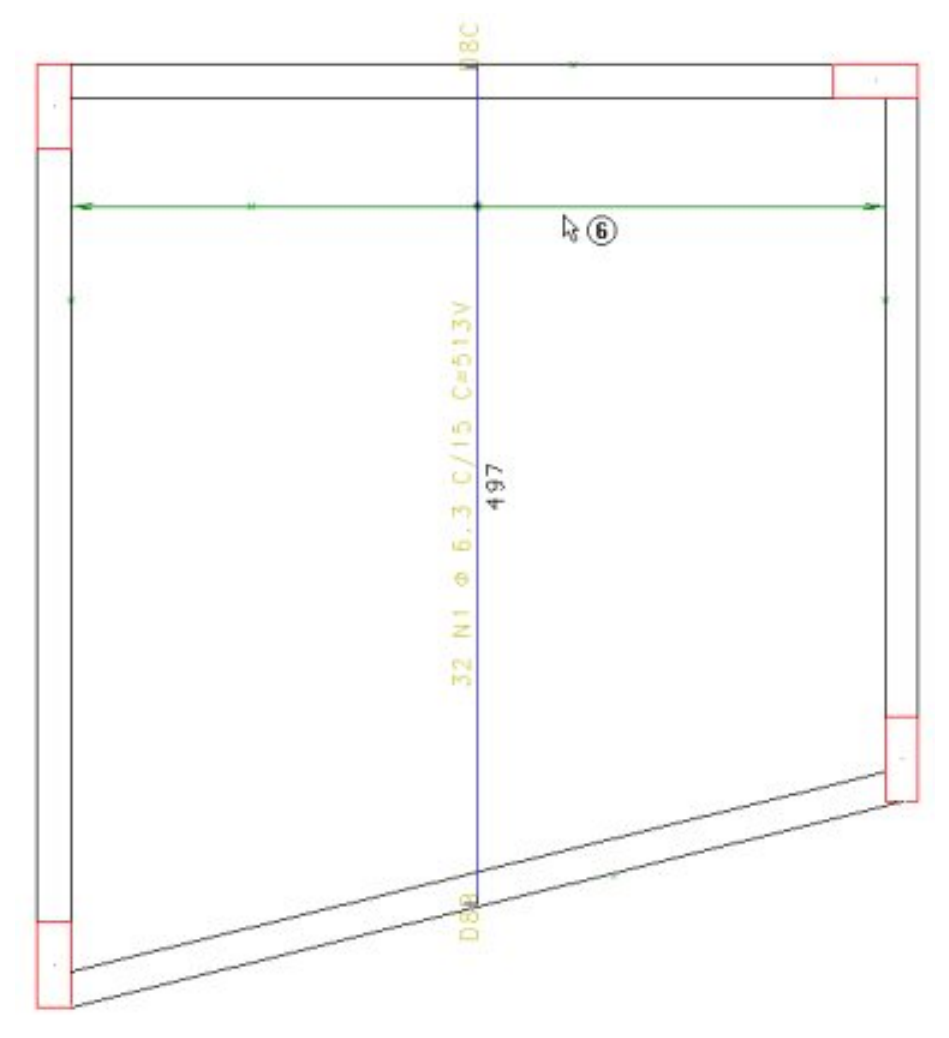

O ferro foi inserido corretamente.Essemétodo de inserção permite que atabela dos comprimentos seja desenhada automaticamente. Para isso, vamos utilizar o comando "Posições – Tabela de ferros variáveis", ou o ícone  $\Box$ (Tabela de ferros variáveis) da"Barra de ferramentas de posições".

Najanela de Inserção de tabela de ferros variáveis, deve-se escolher a posição que representa o ferro variável no

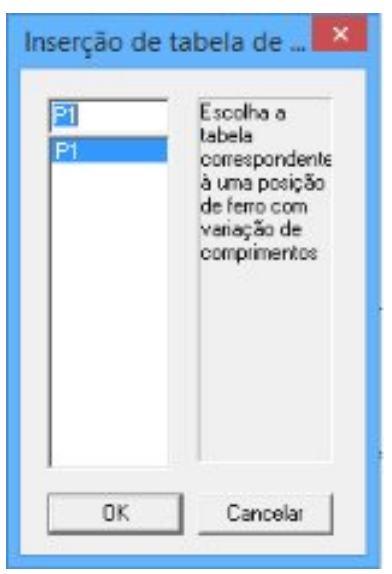

Será gerada uma tabela de ferros com os comprimentos dos 32 ferros existentes ao longo da faixa variável:

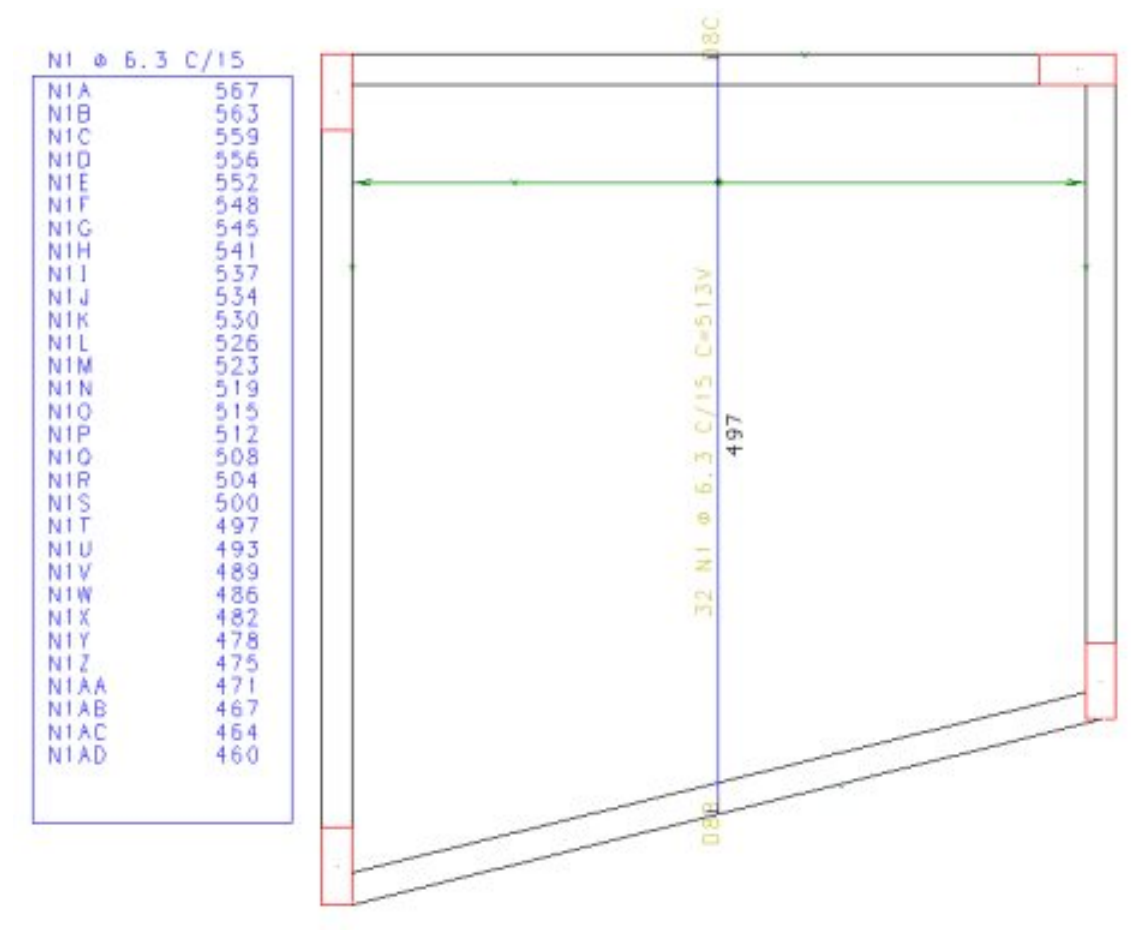

Essa é forma correta de inserção de ferros variáveis na V17.